# **Práctica 7: Adquisición de imágenes reales: generación de una librería de caras humanas.**

*Objetivo:* 

• Generar una librería de imágenes de caras humanas

1000000000000000000000 100000000000000000000 1000000000000000000000 0000000000000000000000 

# **1. Librerías de caras**

Existen multitud de librerías de imágenes de objetos y de caras humanas que se utilizan para testar el funcionamiento de los nuevos algoritmos de reconocimiento que surgen en cada momento. Ejemplos de estas librerías se pueden encontrar en la dirección:

http://www-2.cs.cmu.edu/afs/cs/project/cil/ftp/html/v-images.html

En las figuras 1 y 2 se muestra, a modo de ejemplo, unas imágenes pertenecientes a la librería de caras ORL (http://www.uk.research.att.com/facedatabase.html). Básicamente, una librería de caras consiste en una colección de fotografías de vistas frontales de caras de diversos individuos.

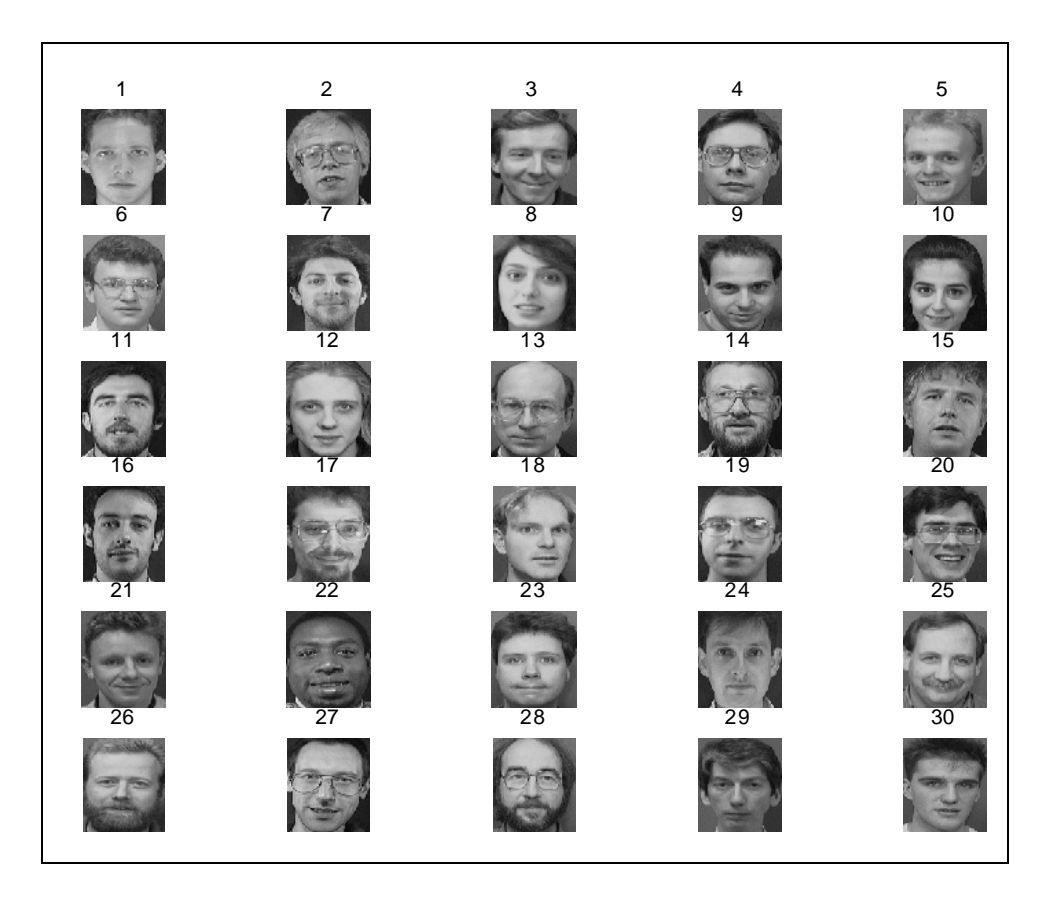

*Figura* 1*. Fotografías de los 30 individuos que componen la librería ORL* 

El objetivo de la presente práctica es la elaboración de una librería de caras humanas de alumnos de la asignatura IARP, para su uso en posteriores prácticas.

De hecho, en la práctica 3 se pretende utilizar la librería que aquí se elabore para estudiar el funcionamiento de PCA como método de extracción de características en un sistema de reconocimiento de caras.

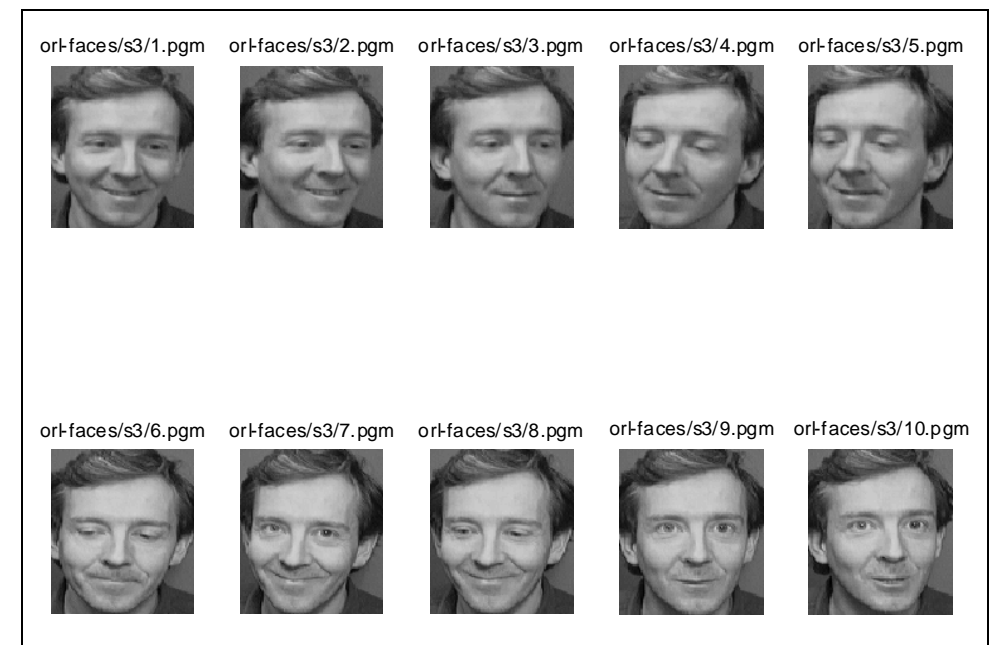

*Figura 2. 10 imágenes pertenecientes a un mismo individuo de la librería ORL* 

# **2. Procedimiento**

## **2.1. Captura con webcam**

Para la captura de las fotografías se utilizará una webcam similar a la de la figura 3.

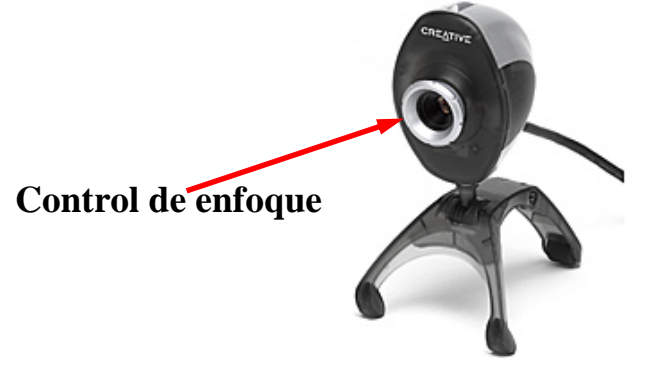

*Figura 3: Detalle de una de las webcams.*

Para lanzar el software de captura (Figura 4), basta con pulsar el botón de la parte superior de la cámara o bien desde el menú de *Inicio*, ir a *Creative/CreativeWebCam/CreativePC-CAM Center Lite* 

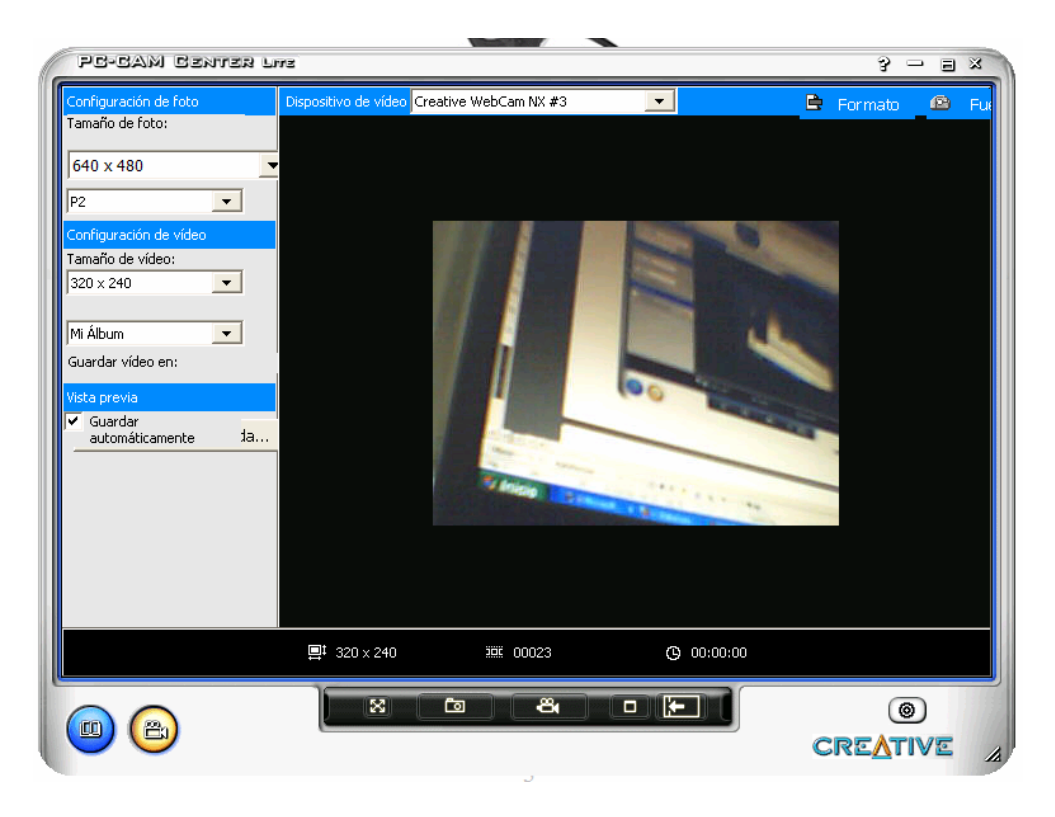

*Figura 4: Software de captura de las fotografías.*

Se capturarán las imágenes desde la aplicación que se muestra en la figura 4, simplemente pulsando a la tecla de captura de fotografía **...** 

El enfoque de la cámara se realiza mediante el giro del anillo que envuelve al objetivo (figura 3).

Las imágenes capturadas se almacenarán dentro de la carpeta seleccionada como *álbum.* Puesto que las imágenes habrán de ser procesadas en Matlab, es conveniente crear un *álbum* cuyo carpeta de destino sea accesible y conocida por el alumno. Por tanto, antes de capturar las imágenes, se debe crear una carpeta en el directorio raíz, por ejemplo *C:\IARP\P2* y asociarla a un *álbum*.

Los pasos a realizar para la asociación del directorio P2 a un álbum se describen a continuación:

 $\overline{\text{Configuración avanzada...}}$ 

- 1) Crear el directorio *C:\IARP\P2*
- 画 2) Pulsar en la aplicación el botón
- 3) Importar un directorio Importar á...
- 4) Seleccionar el directorio creado como *Tipo de álbum Foto* y agregar.

B

5) Seleccionar el formato de imagen **bmp** desde

#### **2.2. Procesado en Matlab**

Tras capturar las imágenes con las caras (en formato \*.bmp) habrá que recortarlas desde Matlab para quedarnos sólo con el rostro. Este proceso se realizará haciendo uso de la función *ajusta\_cara.m.*

```
function ajusta cara(file in, name out, tx, ty)
888888888888888888888888888888% 
% function ajusta_cara(file_in, name_out,tx,ty) 
% 
%%%%%%%%%%%%%%%%%%%%%%%%%%%%%%%%%%%%%%%%%%%%%%%%% 
%file_in ---> nombre de imagen de entrada, por ejemplo: Image001.bmp 
%name out --> nombre de imagen procesada sin extension, por ejemplo: cara1_1 
%tx --> ancho de la imagen procesada, por ejemplo: 92 
%ty --> alto de la imagen procesada, por ejemplo: 112 
imagen=imread(file_in); %lectura de la imagen de entrada 
figure(1) 
imshow(imagen) %visualizacion de la imagen 
[cx,cy]=ginput(1) %captura del centro de la imagen (NARIZ) 
clear nueva 
nueva=imagen((cy-ty):(cy+ty),(cx-tx):(cx+tx),:); %nueva imagen 
file_out1=sprintf('%s.jpg',name_out) %nombre nueva imagen 
file_out2=sprintf('%s.pgm',name_out) 
imwrite(nueva,file_out1) %guarda nueva imagen en color en formato jpg 
imwrite(nueva,file_out2)%guarda nueva imagen en niveles de gris en formato pgm 
figure(2) %visualiza la nueva imagen en los dos formatos 
imshow(file_out1) 
figure(3)
imshow(file_out2)
```
Tras llamar a la función anterior:

#### **>> ajusta\_cara('Image001.bmp','cara1\_1',120,150)**

Seleccionaremos el centro de la cara mediante un click con el ratón sobre la nariz del sujeto, de manera que se guardarán dos imágenes (en 2 tipos de formato: *jpeg* y *pgm*) del tamaño seleccionado con centro en la nariz del individuo, tal como se muestra en la figura 5.

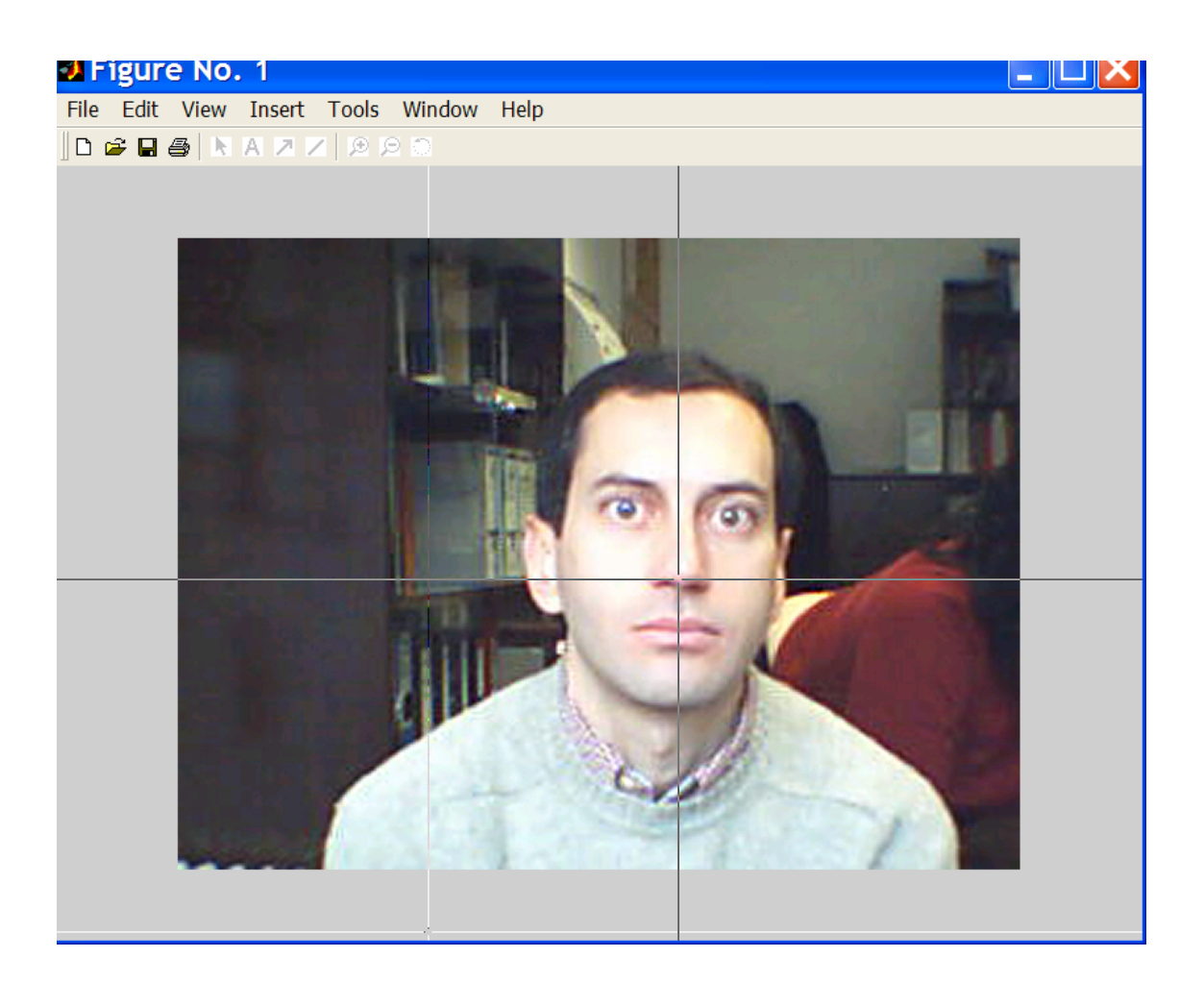

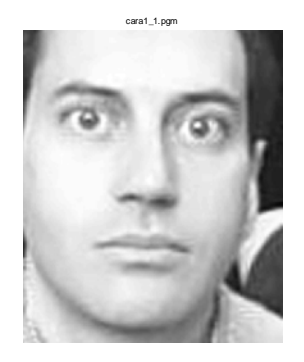

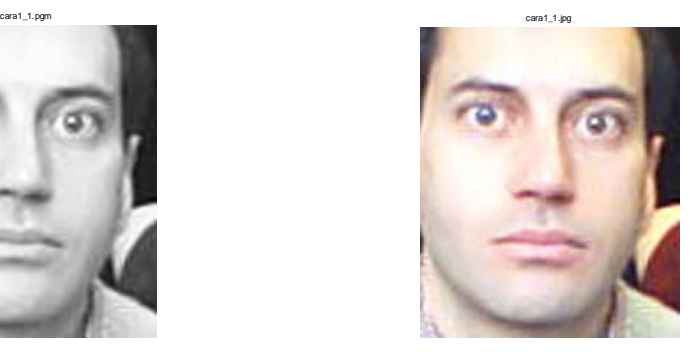

*Figura 5: Procesado de las imágenes.* 

## **2.3. Normalización**

Para que todas las imágenes de las caras capturadas sean más homogéneas entre sí, se intentará realizar la captura manteniendo la misma distancia entre la cámara y el individuo:

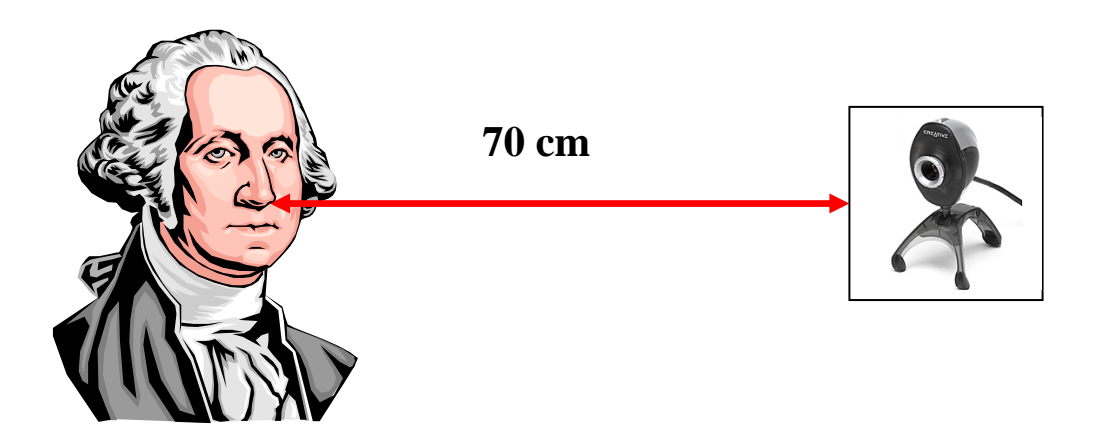

Y el tamaño de las imágenes recortadas será **120 x 150.** 

### **2.4. ¿Cuántas fotos tomamos?**

Se capturarán 30 fotos por cada alumno en 4 tipos de escenarios:

- Escenario 1:
	- o **10 fotos sobre fondo blanco**, números de fotos:**(1-10)**
- Escenario 2:
	- o **10 fotos sobre fondo complejo**, números de fotos: **(11-20)**
- Escenario 3:
	- o **5 fotos sobre fondo blanco con oclusiones** (utilizando gafas o sombreros), números de fotos: **(21-25)**
- Escenario 4:
	- o **5 fotos sobre fondo complejo con oclusiones** (utilizando gafas o sombreros), números de fotos: **(26-30)**

Cada imagen procesada se etiquetará como *caraA\_B*, donde *A* es el número del individuo y *B* el número de la foto (p.ej., *cara1\_1, cara1\_2,...cara1\_30*).

Se intentará que la expresión de la cara varíe ligeramente en cada una de las fotos (sonriente, serio, vista hacia arriba o abajo, ...)

Las fotos con las caras ya ajustadas en tamaño se guardarán en la carpeta C:\IARP\P2 y se subirán a la web de la asignatura siguiendo las instrucciones del profesor.